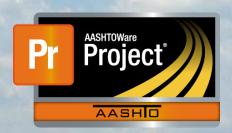

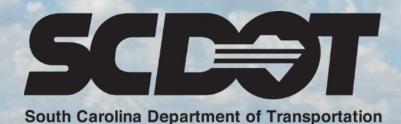

# Creating Daily Work Reports

AASHTOWare Project Construction and Materials™ rev. April 2023

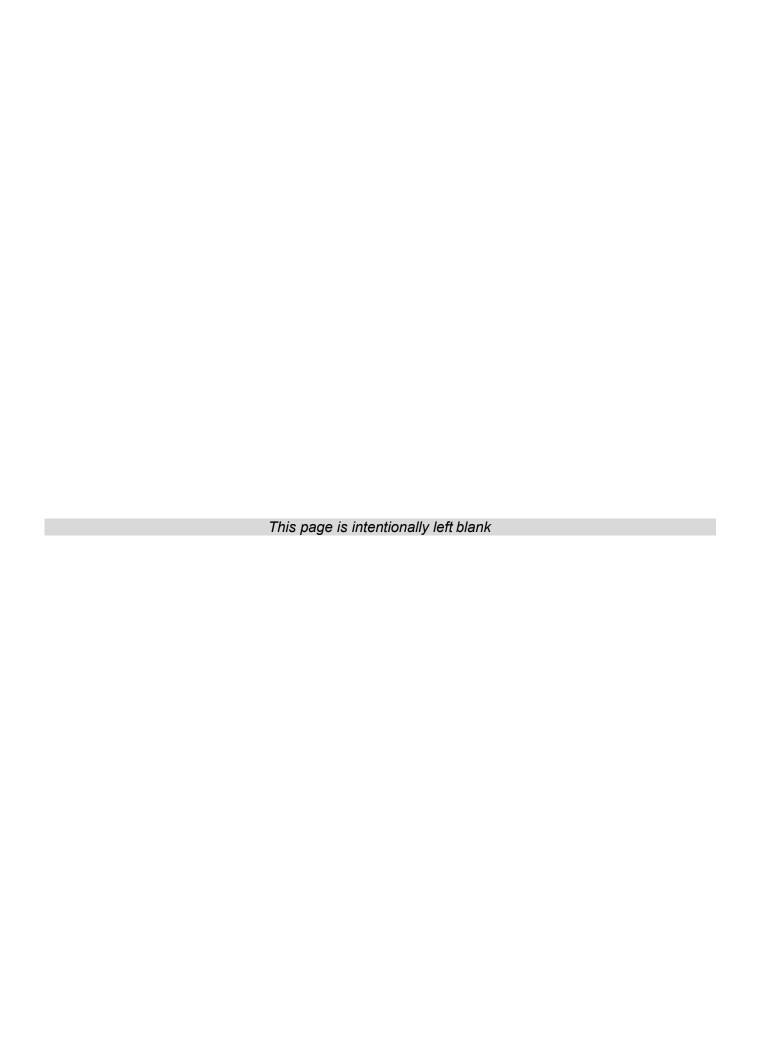

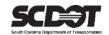

## **Table of Contents**

| Introduction                  |    |
|-------------------------------|----|
| Daily Work Reports            |    |
| Creating a DWR Record         |    |
| General Tab                   |    |
| Notes Tab                     |    |
| Add a Note                    | 2  |
| Delete a Note                 | 5  |
| Contractors Tab               | 5  |
| Add Contractor                | 5  |
| Delete Contractor             |    |
| Contractor Equipment Tab      |    |
| Add Contractor Equipment      |    |
| Delete Contractor Equipment   | 8  |
| Contractor Personnel Tab      | 9  |
| Add Vendor Personnel          | 9  |
| Delete Personnel              | 10 |
| Contractor Staff Tab          | 10 |
| Add Contractor Staff          | 11 |
| Delete Contractor Staff       | 12 |
| Agency Staff Tab              | 12 |
| Add Agency Staff              | 12 |
| Delete Agency Staff           | 13 |
| Postings Tab                  | 13 |
| Add Posting                   | 14 |
| Delete Posting                | 16 |
| Acceptance Records Tab        | 17 |
| Add Sample Record             | 17 |
| Submitting a DWR for Approval | 20 |
| Change DWR to Draft           | 20 |
| Copy a DWR                    | 2  |
| Deleting a DWR                | 22 |
| DWR Reports                   | 22 |
| Need Support                  | 24 |

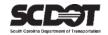

#### Introduction

AASHTOWare Project™ (*AWP*) is a web-based program consisting of several modules designed to electronically allow the SCDOT to manage the entire lifecycle of construction contracts using a standardized format while providing a collaborative environment.

AASHTOWare Project Construction and Materials<sup>™</sup> (*PrCM*) is a module designed to support the complete construction and materials management process.

## **Daily Work Reports**

Daily Work Reports (DWRs) are created to record work that is performed on a contract for a specific day.

Once a DWR is approved, AASHTOWare Project uses the item postings contained within the DWRs to calculate the payment amount when creating the Payment Estimate.

#### **DWR Features:**

- DWRs can be created before the NTP-DT.
- A DWR cannot be created for a future date.
- A user can create multiple DWRs per day.
- DWRs can only be edited by the creator.
- DWRs can be copied.
- DWRs can be deleted while in a Draft status.

### Creating a DWR Record

1. From the Home Screen, select the Contract Progress link.

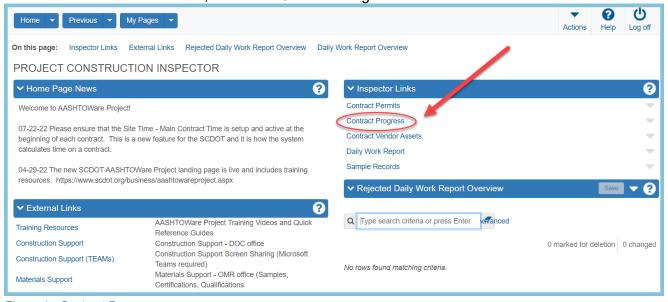

Figure 1 - Contract Progress

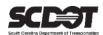

#### 2. Select the contract.

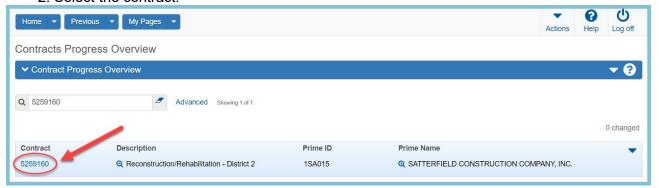

Figure 2 - Contract Selection

3. Select the Daily Work Reports tab.

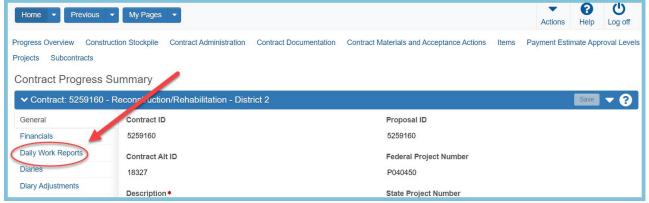

Figure 3 - Daily Work Report

#### 4. Click the Add Button.

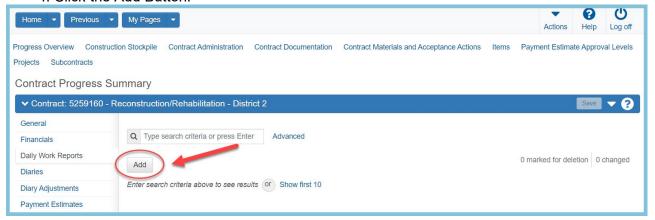

Figure 4 - Add Daily Work Report

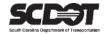

#### **General Tab**

When a DWR is created, AASHTOWare Project will default to the current date. This date can be changed.

The DWR date, Work Performed by Contractor, and a General Remark Type are required fields.

- 1. Enter the correct DWR date.
- 2. Using the Work Performed by Contactor field, indicate if work was performed.
- 3. Enter weather information.
- 4. Enter a General Remark in the Remarks field. Additional remarks can be later added.

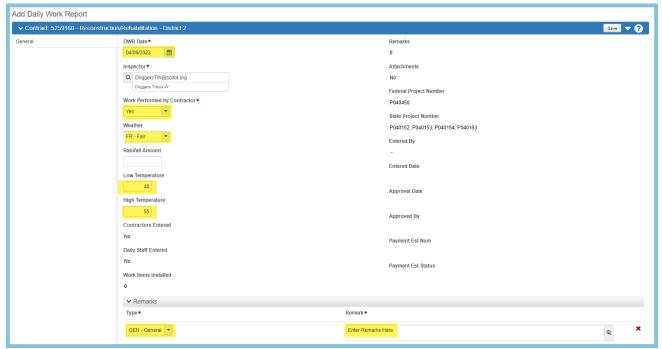

Figure 5 - Add Daily Work Report - General Tab

5. Click **Save**, additional tabs will display.

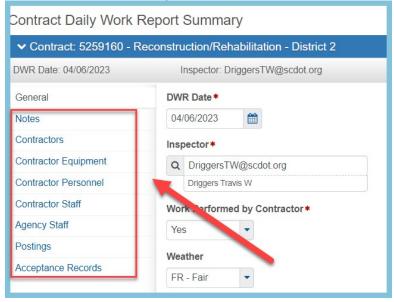

Figure 6 - Add Daily Work Report - Tab

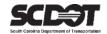

#### **Notes Tab**

- The Notes tab should only be used when a DWR is in an Approved status.
- Notes do not have to be entered by the creator and can be entered by any user with contract authority.
- The Note tab can be used for any reason but also can be used to describe why a DWR was rejected.
- The note can later be deleted once the DWR correction has been made.
- When a DWR is in a Draft status, all notes should be entered in the Remarks section located on the General tab.

#### Add a Note

- Select the Notes tab.
- 2. Click the New Button

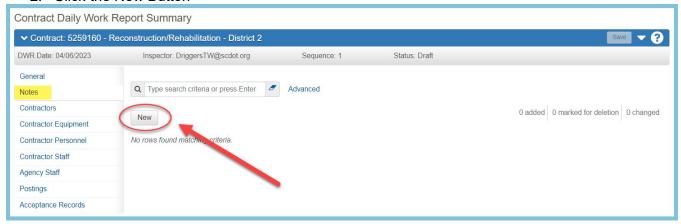

Figure 7 - DWR New Note

- 3. Enter the Note.
- 4. Click Save.

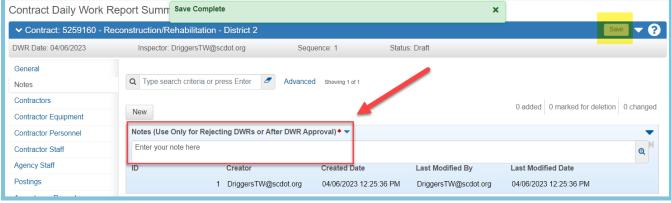

Figure 8 - DWR Enter Note

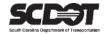

#### Delete a Note

- 1. Select the Row Action Menu.
- 2. Select Delete.
- 3. Click Save.

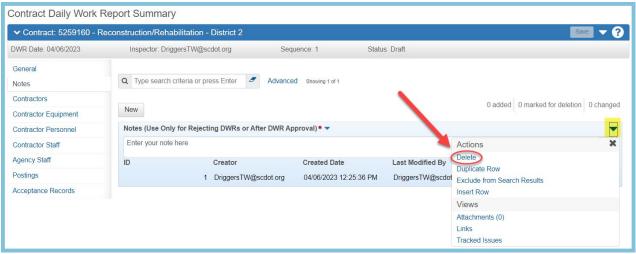

Figure 9 - Delete DWR Note

#### Contractors Tab

The Contractor tab is used to record if a contractor was onsite. Additionally, entering a contractor is a requirement to enter a DWR Item Posting.

#### Add Contractor

- 1. Select the Contractors tab.
- 2. Click Select Contractors.

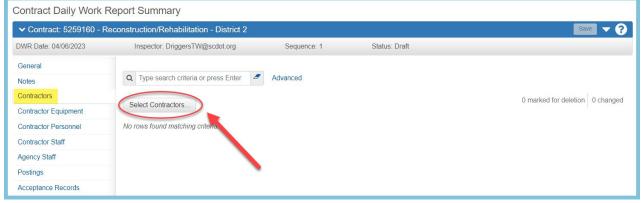

Figure 10 - DWR Add Contractors

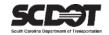

- Select one or more contractors to add to the DWR.
- 4. Select the Add to DWR Contractors button.

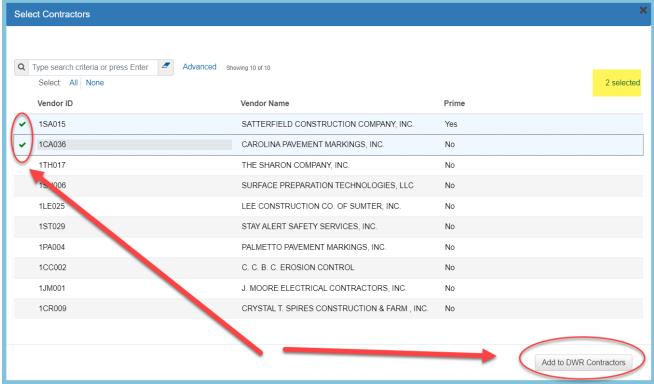

Figure 11 - DWR Select Contractors

5. Using the checkbox Contractor Not Onsite, record whether the contractor is onsite working. Leave the box unchecked if the contractor is not working and the current DWR is being used as an administrative DWR to pay the contractor.

\*Important Note: On federally funded contracts, leaving the box unchecked will mark the contractor as onsite and notify the system that **payroll is required** for the contractor. Alternatively, checking the box will notify the system that payroll for the contractor is not required.

#### 6. Click Save.

\*Important Note: Failure to save will prevent future tabs from working correctly.

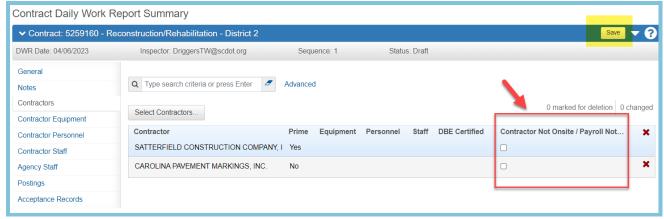

Figure 12 - DWR Contractor OnSite

Data Classification: Public April 2023 Page 6

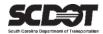

#### Delete Contractor

- 1. Select the Row Action Menu.
- 2. Select Delete.
- 3. Click Save.

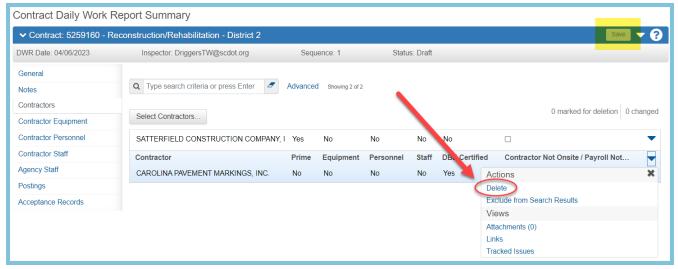

Figure 13 - DWR Delete Contractor

#### Contractor Equipment Tab

Contractor Equipment must first be setup in the Contract Vendor Assets Component before using this tab. Alternatively, generic equipment can be selected for use.

#### Add Contractor Equipment

- 1. Select the Contractor Equipment Tab.
- 2. On the Row Action Menu for the contractor, click Select Vendor Equipment if previously setup. You can also use Generic Equipment if not.

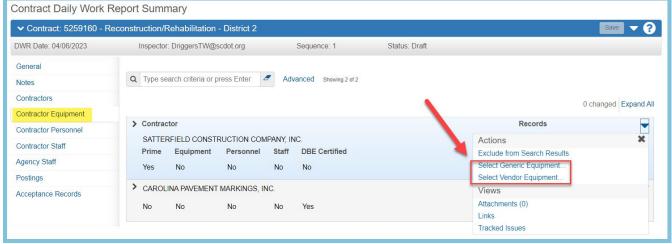

Figure 14 –Add DWR Contractor Equipment

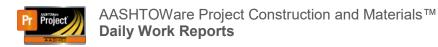

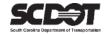

- 3. Select one or more pieces of equipment.
- 4. Click Add to DWR Contractor Equipment.

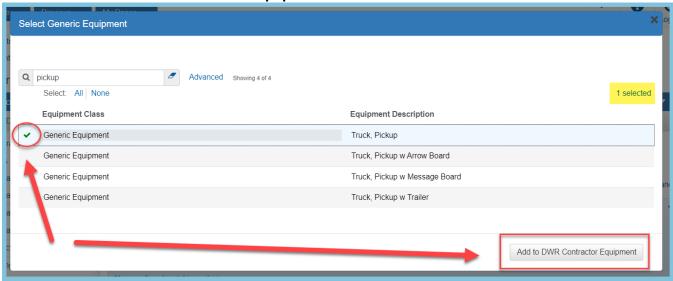

Figure 15 - Select DWR Contractor Equipment

- 5. Enter the Equipment Information.
- 6. Click Save.

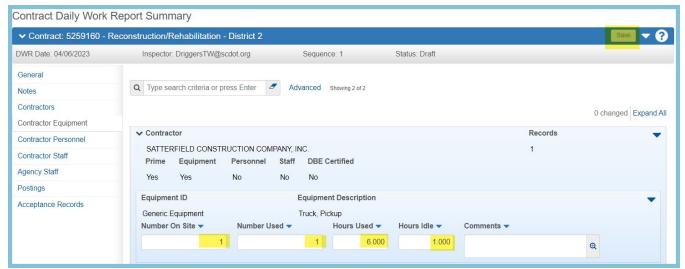

Figure 16 - DWR Equipment Information

#### Delete Contractor Equipment

- 1. Select the Row Action Menu.
- 2. Select Delete.
- 3. Click Save.

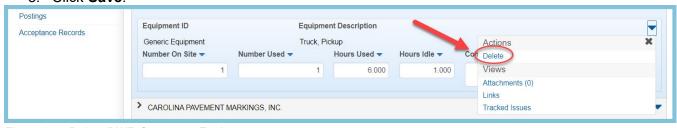

Figure 17 – Delete DWR Contractor Equipment

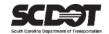

#### **Contractor Personnel Tab**

Contractor Personnel (employee type) must first be setup in the Contract Vendor Assets Component before using this tab. Alternatively, Generic Personnel can be selected for use.

#### Add Contractor Personnel

- 1. Select the Contractor Personnel Tab.
- 2. On the Row Action Menu for the contractor, click Select Vendor Personnel if previously setup. You can also use the Generic Personnel if not.

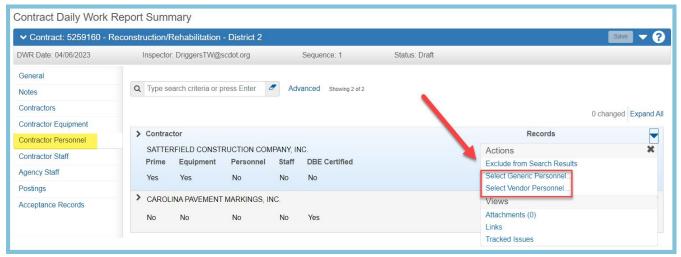

Figure 18 - DWR Vendor Personnel Tab

- Select one or more personnel.
- 4. Click Add to DWR Contractor Personnel.

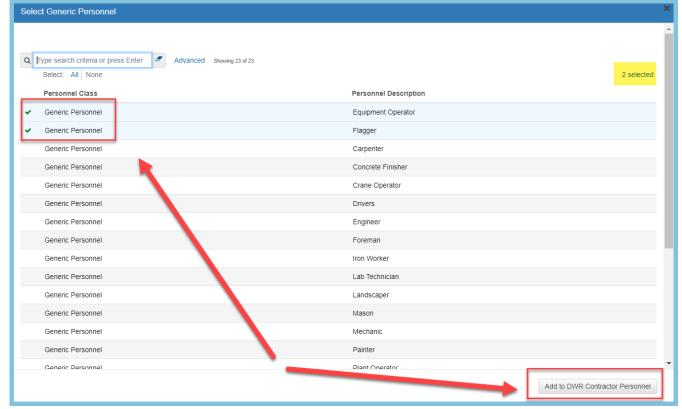

Figure 19 - DWR Contractor Personnel

Data Classification: Public April 2023 Page 9

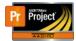

# AASHTOWare Project Construction and Materials™ **Daily Work Reports**

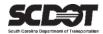

- 5. Enter the personnel information.
- 6. Click Save.

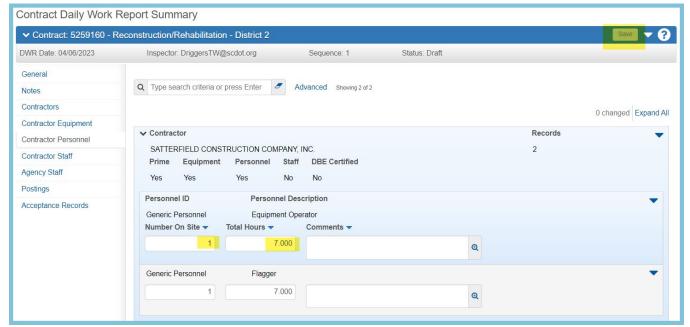

Figure 20 - DWR Contractor Personnel Information

#### Delete Personnel

- 1. Select the Row Action Menu
- 2. Select Delete
- 3. Click Save.

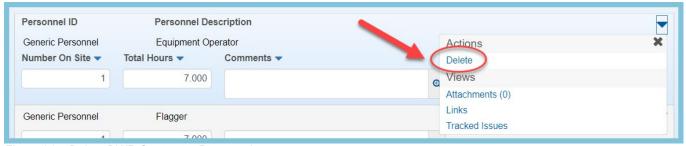

Figure 21 – Delete DWR Contractor Personnel

#### Contractor Staff Tab

Contractor staff (supervisor name) must first be setup in the Contract Vendor Assets Component before using this tab. **Generic assets are not used for contractor staff.** 

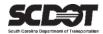

#### Add Contractor Staff

- 1. Select the Contractor Staff tab.
- 2. On the Row Action Menu for the contractor, click Select Staff.

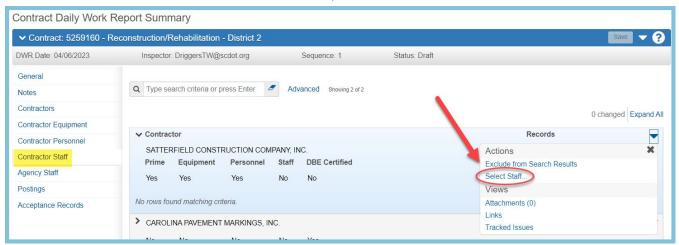

Figure 22 - Add DWR Contractor Staff

3. Select one or more staff members and click Add to DWR Contractor Staff.

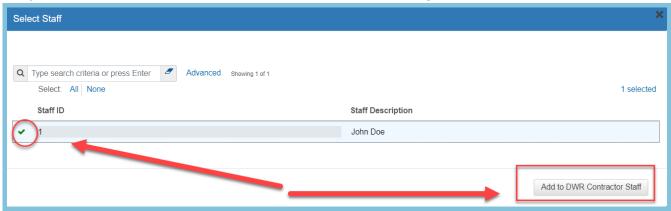

Figure 23 - Select DWR Contractor Staff

- 4. Enter the staff information
- 5. Click Save.

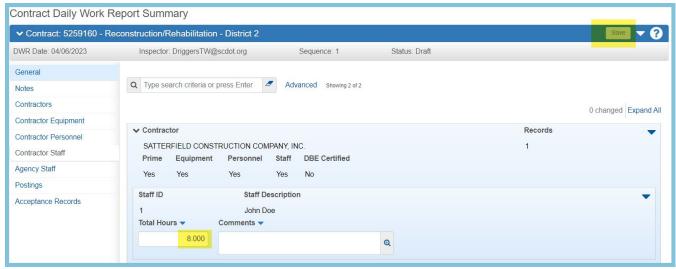

Figure 24 – Enter DWR Contractor Staff Information

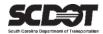

#### Delete Contractor Staff

- 1. Select the Row Action Menu.
- 2. Select Delete.
- 3. Click Save.

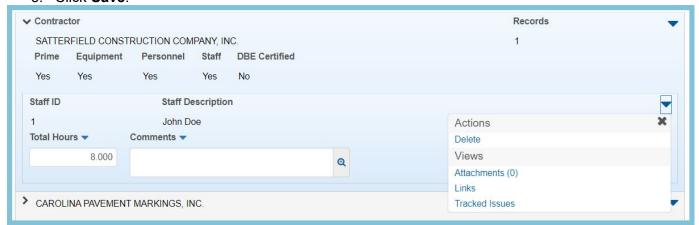

Figure 25 - Delete DWR Contractor Staff

#### Agency Staff Tab

The selectable agency staff (SCDOT representatives) are users with active contract authority.

#### Add Agency Staff

- 1. Select the Agency Staff Tab
- 2. Select New.

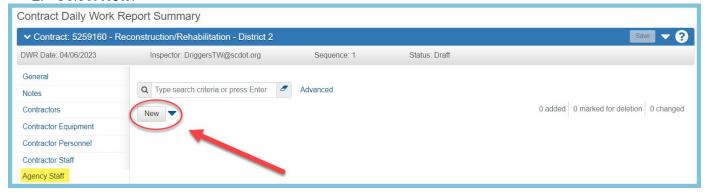

Figure 26 - Add DWR Agency Staff

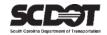

- 3. Locate the Staff Name.
- 4. Press Save.

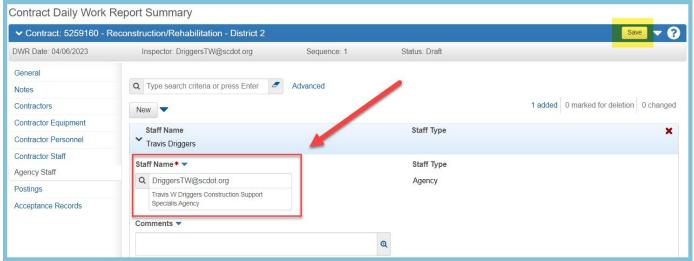

Figure 27 - Select DWR Agency Staff

#### Delete Agency Staff

- 1. Select the Row Action Menu.
- 2. Select Delete.
- 3. Click Save.

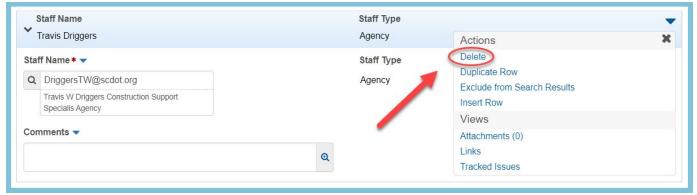

Figure 28 - Delete DWR Agency Staff

#### Postings Tab

Postings with items installed or items to be paid are entered within this tab.

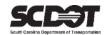

#### Add Posting

- Select the Postings Tab.
- 2. Click Select Items.

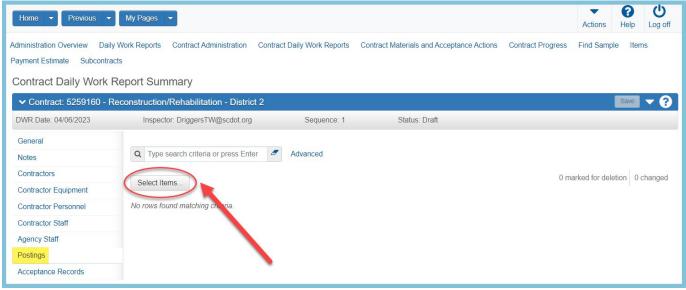

Figure 29 - Add DWR Posting

- 3. Select one or more items to add to the Postings tab.
- 4. Additional items can be selected by changing the filter options if needed.
- 5. Click Save.

\*Important Note: The search box and filters are useful tools to help select the correct items, contractors, projects, and categories.

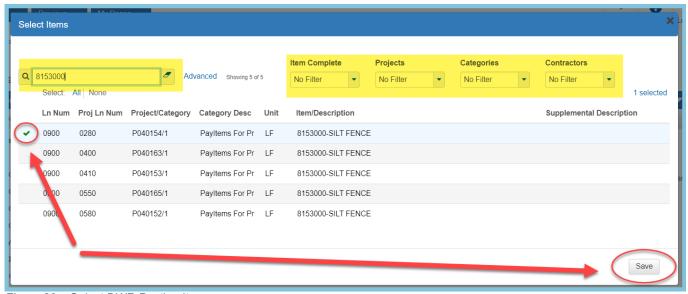

Figure 30 - Select DWR Posting Items

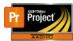

# AASHTOWare Project Construction and Materials™ **Daily Work Reports**

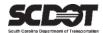

6. Click the expand collapse tool to expand the posting.

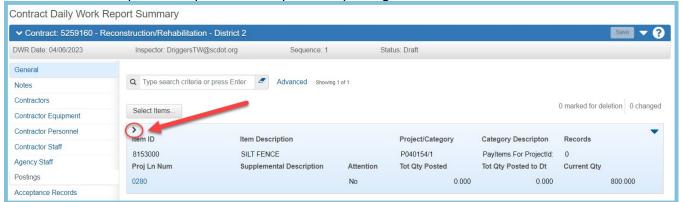

Figure 31 - Expand DWR Item Posting

- 7. Verify that the correct contractor is selected.
- 8. Enter the Quantity Posted.
- 9. Enter Station From field or Location field.

\*Important Note: It is a requirement that either The Location or Station From field have a value. If using stations, ensure to use the fields correctly. Pay close attention to the field descriptions and do not enter all the information into the wrong field. (Station From, Station From Plus, Offsets, Station To, Station To Plus, Offsets)

#### 10. Click Save.

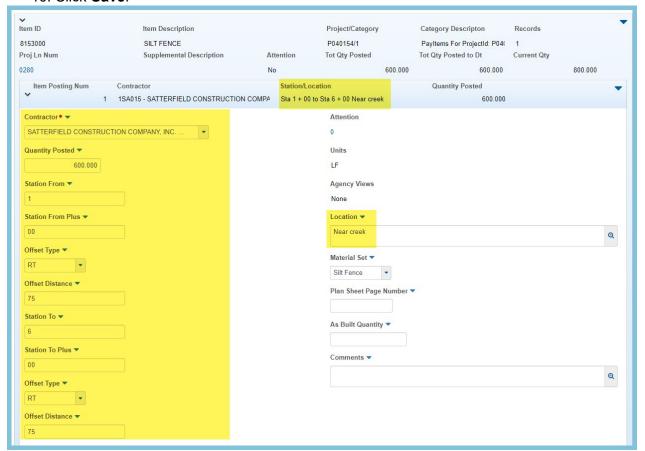

Figure 31 - DWR Item Posting Information

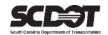

\*If the item has a Material Set association, it will be displayed in the Material Set field. This field should never be modified. If it is blank, there is no material requirement.

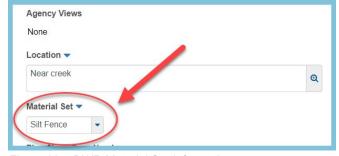

Figure 32 - DWR Material Set Information

- 11. To enter an additional posting for the same item, select the Row Action Menu
- 12. Click New Posting.

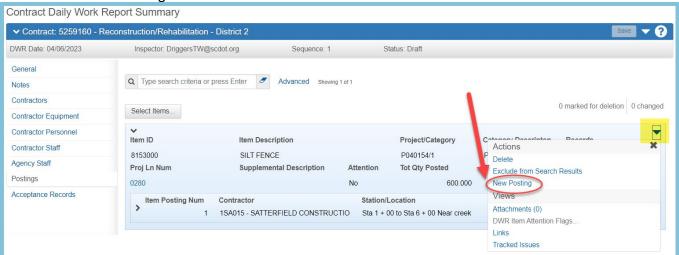

Figure 33 - DWR Add Additional Item Posting

- 13. Expand the Item and fill in the posting information.
- 14. Click Save.

#### Delete Posting

- Select the Row Action Menu
- 2. Select Delete
- 3. Click Save.

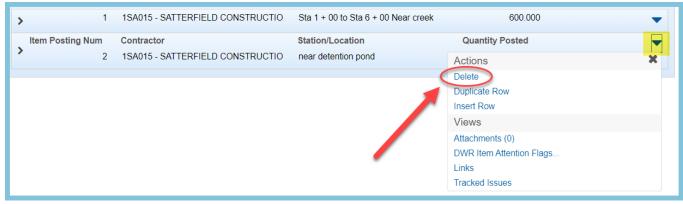

Figure 34 – DWR Delete Item Posting

Data Classification: Public April 2023 Page 16

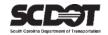

#### Acceptance Records Tab

From within this tab, the information from the item postings with material sets can be used to create a sample record. This is optional as a sample record can always be created from outside a DWR.

#### Add Sample Record

- Select the Acceptance Records Tab
- 2. Expand the item posting.

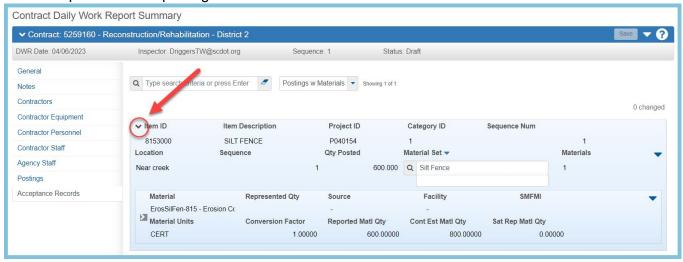

Figure 35 - Expand DWR Acceptance Record

#### 3. Expand the material.

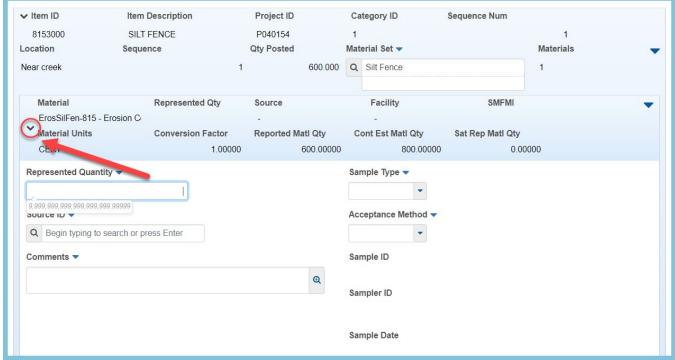

Figure 36 – Expand DWR Acceptance Record Material

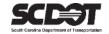

- 4. Enter the Represented Quantity.
- 5. Enter the Source ID.
- 6. Enter the Sample Type.
- 7. Enter the Acceptance Method.
- 8. Press Save.

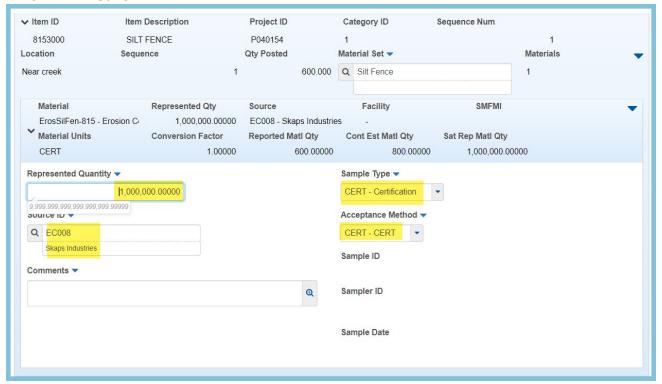

Figure 37 - Enter DWR Acceptance Record Information

9. From the Row Actions Menu, select Create New Sample Record.

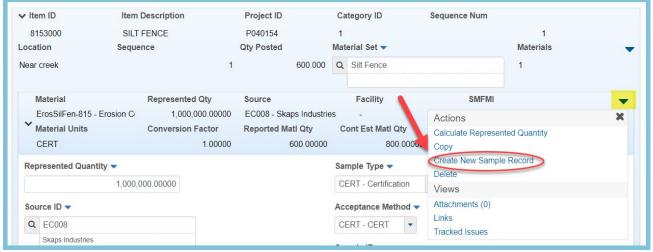

Figure 38 - DWR Acceptance Record Create Sample Record

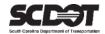

- 10. Enter the Sample ID.
- 11. Press Save.

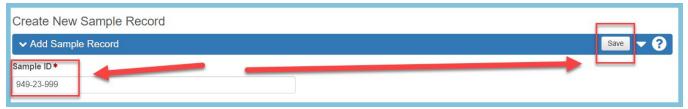

Figure 39 – DWR Acceptance Record Add Sample ID

- 12. A sample record will be created using information from the DWR. Complete the sample record using instructions from the Office of Materials and Research.
- 13. Navigate back to the DWR Acceptance Record. It will be linked to the sample record.

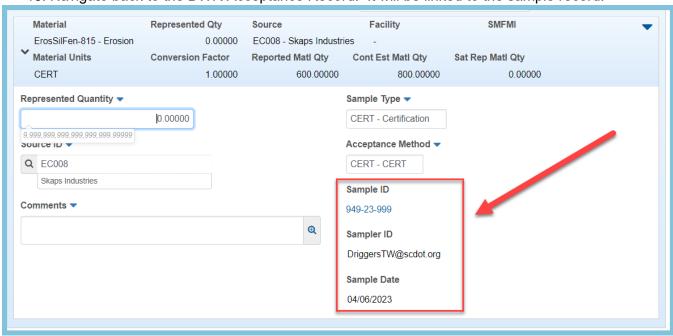

Figure 40 - DWR Acceptance Record Link to Sample Record

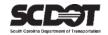

## **Submitting a DWR for Approval**

Once a DWR is completed, it should be submitted for approval. This will let the approver know that it is complete and ready for review.

- 1. From within the DWR, select the Component Actions Menu
- 2. Click Submit For Approval

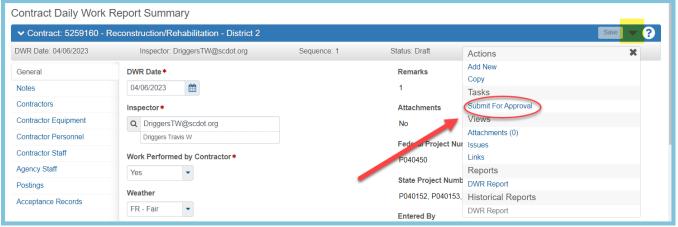

Figure 41 - Submit DWR for Approval

## **Change DWR to Draft**

If a DWR is in Pending Approval or Rejected status, it can be changed to Draft for editing.

- 1. From within the DWR, select the Component Actions Menu.
- 2. Click Change to Draft.

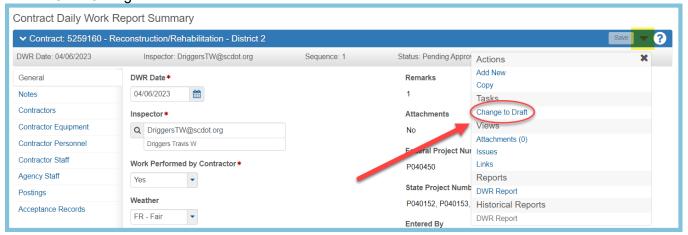

Figure 42 - Change DWR to Draft

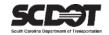

## Copy a DWR

A DWR can be copied. Most of the information with the exception of the Work Performed by Contractor, vendor asset count, and item posting quantity will be copied.

- 1. From within the DWR, select the Component Actions Menu.
- 2. Click Copy.

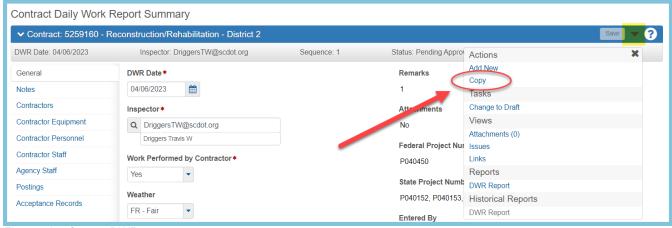

Figure 43 – Copy a DWR

- 3. Enter a Copy to DWR Date.
- 4. Press Save.

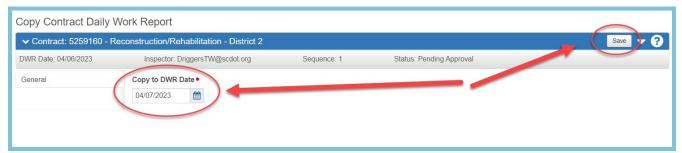

Figure 43 - Copy to DWR Date

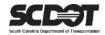

## **Deleting a DWR**

A DWR can be deleted while in a Draft Status. This must be done from within the Contract Progress Summary and **NOT the All DWR Report Overview Component.** 

- While on the Contract Progress Summary, select the Daily Work Reports tab.
- 2. Locate the record.
- 3. Click the Row Actions Menu.
- 4. Click Delete.
- 5. Click Save.

Figure 44 - Copy a DWR

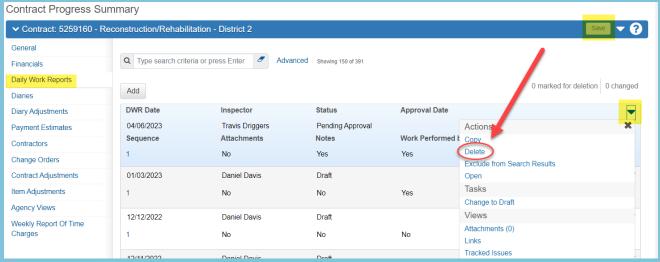

Figure 45 – Delete a DWR

## **DWR Reports**

DWR Reports for a particular DWR are located within the record. Additionally, a more complex report can be generated from the Global Action Menu to include multiple DWRs and additional parameters. Please refer to the Generating Reports Manual for instructions.

- 1. From within the DWR, select the Component Actions Menu.
- 2. Click DWR Report

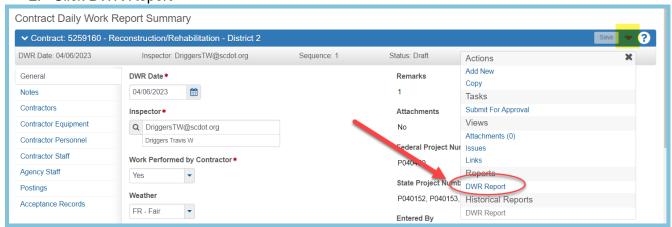

Figure 46 – DWR Report

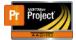

# AASHTOWare Project Construction and Materials™ **Daily Work Reports**

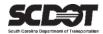

- 3. Set the Parameters.
- 4. Click Execute.

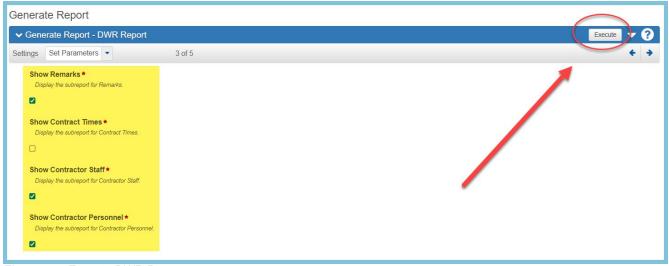

Figure 47 - Execute DWR Report

#### Example:

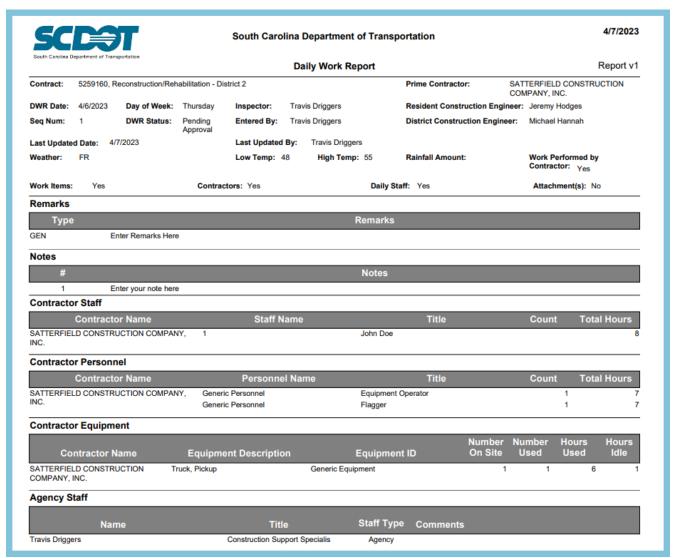

Figure 48 - DWR Report Example

# **Need Support?**

For all AASHTOWare Project related support, please contact:

# **Construction Support**

AWPConstSupport@scdot.org

# **Materials Support**

AWPMaterialsSupport@scdot.org

# **Additional Support**

For training and additional resources please visit

https://www.scdot.org/business/aashtowareproject.aspx

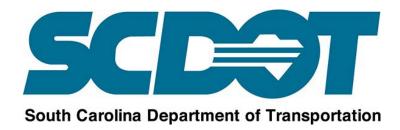